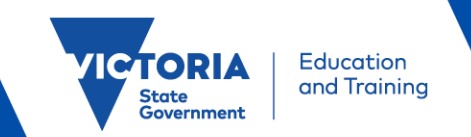

# **A GUIDE TO DIGITAL SIGNATURES**

*Children's Services Act 1996* and Children's Services Regulations 2020

This guide is to support new applicants and existing approved providers and approved services to make an application or to notify the Regulatory Authority (the Department of Education and Training) under the *Children's Services Act 1996* and Children's Services Regulations 2020.

Digital Signature IDs are not mandatory and only apply to Portable Document Format (PDF) versions of application and notification forms. You may choose to complete forms using Digital Signature IDs or print declaration pages, and if applicable, the prescribed payment page to apply handwritten signatures. If printing forms, signatories must sign all required areas (and initial any corrections) before the form is scanned and submitted to the Regulatory Authority. Forms are also available in Microsoft Word format. Word versions must be printed, completed, and a scanned copy submitted to the Regulatory Authority. Word versions do not have the digital signature capability.

The Regulatory Authority may only accept PDF versions of application and notification forms where:

- a clear and legible **image of handwritten signatures** are attached to Digital Signature IDs, **OR**
- the form has been completed, printed, and signatories have signed the form before being scanned for submission.

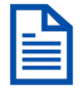

**Where PDF forms are used, and Digital Signature IDs are applied, forms may be completed and submitted electronically; PDF forms do not need to be printed unless handwritten signatures are used, or copies are required for your records.**

#### **ACROBAT READER**

The use of Adobe Acrobat Reader will enable you to view, complete, and where digital signatures are used, sign, share for co-signing, and submit completed forms by email.

For more information on Adobe products, including downloading, installation, and usage, please visit their website at<http://adobe.com/au/> or via the following links:

- to download Adobe Acrobat Reader DC, [Adobe Acrobat Reader DC webpage](https://get.adobe.com/reader/?promoid=KSWLH)
- to manage Digital IDs, <https://helpx.adobe.com/au/acrobat/using/digital-ids.html>
- for technical support and contact details,<https://www.adobe.com/au/about-adobe/contact.html>

## **PREPARATION FOR YOUR DIGITAL SIGNATURE ID**

To complete your digital signature set-up, you will first need to:

- sign a blank white piece of paper with a black pen,
- take a clear and legible photograph of your handwritten signature with a smartphone camera or other electronic device,
- edit the image to crop out any excess white space around the signature (to reduce image size and increase signature visibility),
- send/transfer the photograph of your signature to your computer and save the image to your desktop or preferred folder,
	- o if using Windows Explorer on a PC, go to your desktop or folder, right 'click' on the file/image, and select "Convert to Adobe PDF",
	- o if using Finder on a Mac, open the image in Preview, go to the File menu and select "Export as PDF…"
- save the photograph of your handwritten signature to your desktop or preferred folder as a .pdf format/file type.

\_\_\_\_\_\_\_\_\_\_\_\_\_\_\_\_\_\_\_\_\_\_\_\_\_\_\_\_\_\_\_\_\_\_\_\_\_\_\_\_\_\_\_\_\_\_\_\_\_\_\_\_\_\_\_\_\_\_\_\_\_\_\_\_\_\_\_\_\_\_\_\_\_\_\_\_\_\_\_\_\_\_\_\_\_\_\_\_\_\_\_\_\_\_\_\_\_\_\_\_\_\_\_\_\_\_\_\_

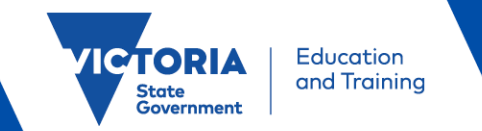

## **DIGITAL SIGNATURE SET-UP**

- 1. Once Adobe Acrobat Reader DC is installed, open the program and go to **edit** and then **preferences**,
- 2. Select **signatures** in the menu options located on the left side of the preferences dialogue box.
- 3. Click on the **more** button next to the **creation & appearance** option that you can now see in the main preferences window to create you signature.

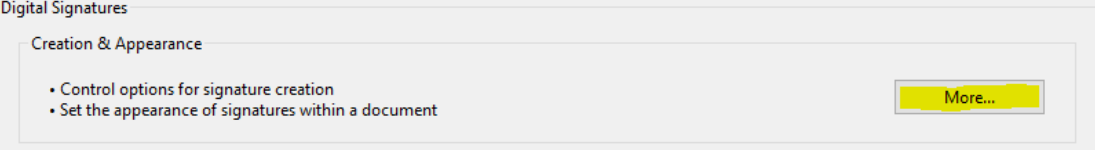

- 4. Click **new** in the **appearance** section of the creation & appearance dialogue box.
- 5. A dialogue box with the heading Configure Signature Appearance will open.
- 6. Enter your name in the title field.
- 7. Under Configure Graphic select **Imported graphic** then click **file**. **Note**: This graphic needs to be a .pdf file.

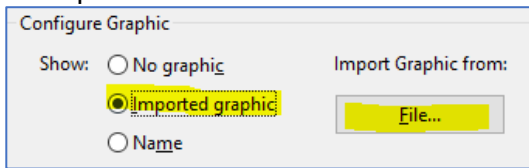

8. Use the **Select File** dialogue box to select a picture of your signature and click **okay**.

**Referred to in the Preparation for Your Digital Signature ID section (above).**

- 9. Click **okay** to close the *Configure Signature Appearance dialog* box.
- 10. Click **okay** again to close the *Creation & Appearance* dialog box and click **okay** to exit Preferences and finish setting up.

#### **SIGNING YOUR FORM**

- 1. Click on the field with a **red flag** at the top left corner when signing a form. e.g.
- 2. A dialogue box with the heading *Digital ID Configuration Required* will appear with the question, 'would you like to configure one now?' Select **Configure Digital .**

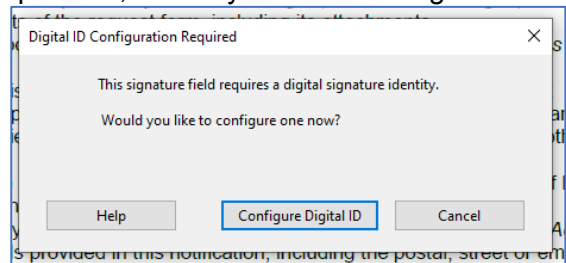

- 3. Then click **create a new Digital ID** and click **continue.**
- 4. Fill in your **name, organisational unit and email address** when prompted: Make sure that the country is **Australia.**

\_\_\_\_\_\_\_\_\_\_\_\_\_\_\_\_\_\_\_\_\_\_\_\_\_\_\_\_\_\_\_\_\_\_\_\_\_\_\_\_\_\_\_\_\_\_\_\_\_\_\_\_\_\_\_\_\_\_\_\_\_\_\_\_\_\_\_\_\_\_\_\_\_\_\_\_\_\_\_\_\_\_\_\_\_\_\_\_\_\_\_\_\_\_\_\_\_\_\_\_\_\_\_\_\_\_\_\_

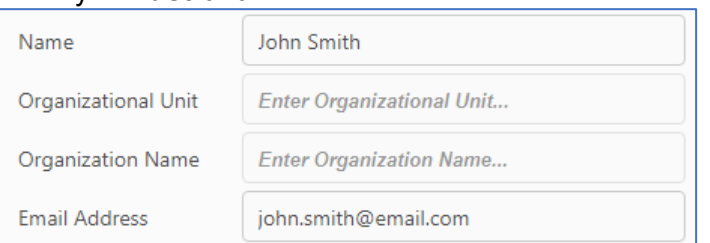

5. You will be asked to enter your preferred password and click **save.**

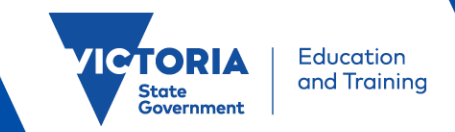

6. The *Sign with a Digital ID* dialog box will appear, with your new Digital ID showing and click **continue**.

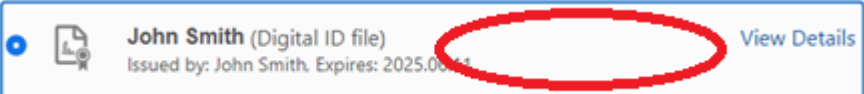

7. If the picture of your signature does not show where the red circle is (illustrated above), click on **Appearance** and select the name of the file you made earlier.

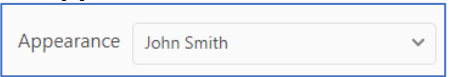

- 8. Enter your password and click **sign.**
- 9. Your Digital Signature ID should now display your signature with digital details within the form. Save the form before sharing for co-signing or submitting this form to the Regulatory Authority.

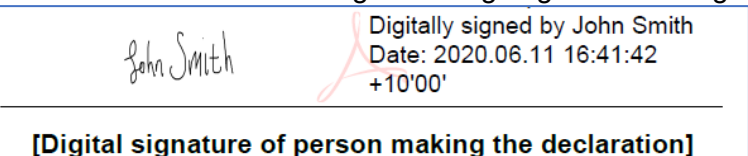

**A clear and legible image of handwritten signatures must be applied to all Digital Signature IDs - without this, your application or notification cannot be assessed.**

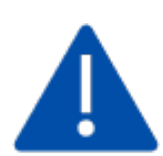

r **The department recommends that you destroy and securely dispose of the paper containing your handwritten signature, delete all electronic photographs of your signature, and to use a single user password-protected computer for storing and using your Digital Signature ID.**

#### CSG1 Guide to Digital Signatures (Version 09/2020)

Authorised by the Department of Education and Training,

- 2 Treasury Place, East Melbourne, Victoria, 3002.
- © State of Victoria (Department of Education and Training) 2020 3

 $\_$  ,  $\_$  ,  $\_$  ,  $\_$  ,  $\_$  ,  $\_$  ,  $\_$  ,  $\_$  ,  $\_$  ,  $\_$  ,  $\_$  ,  $\_$  ,  $\_$  ,  $\_$  ,  $\_$  ,  $\_$  ,  $\_$  ,  $\_$  ,  $\_$  ,  $\_$  ,  $\_$  ,  $\_$  ,  $\_$  ,  $\_$  ,  $\_$  ,  $\_$  ,  $\_$  ,  $\_$  ,  $\_$  ,  $\_$  ,  $\_$  ,  $\_$  ,  $\_$  ,  $\_$  ,  $\_$  ,  $\_$  ,  $\_$  ,